### A Quick Tour of the Restoration Atlas

#### **CONTENTS**

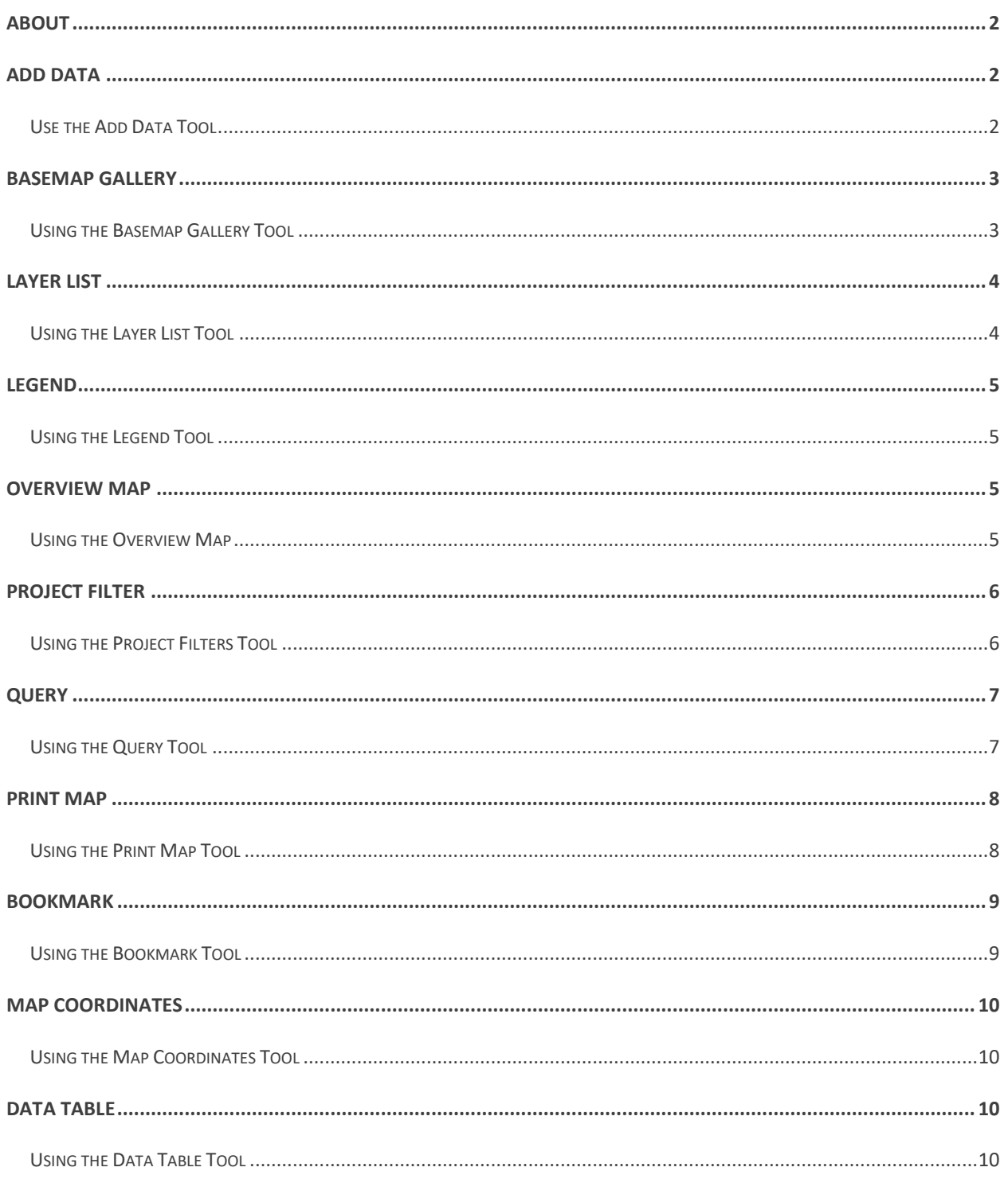

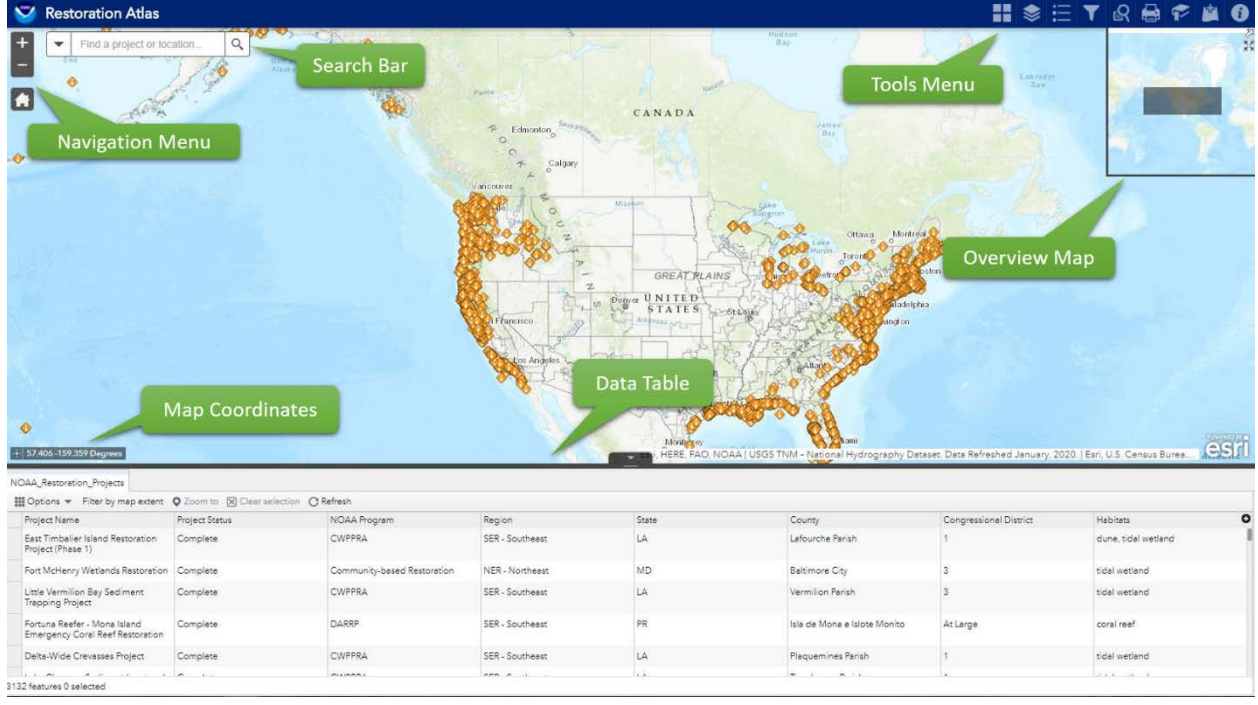

# <span id="page-1-0"></span>**i** ABOUT

The About tool provides information on the Restoration Center and all the projects currently featured in the Restoration Atlas. It also includes the date of the last data update.

### <span id="page-1-1"></span>**E** ADD DATA

The Add Data tool enables you to add data to the map by searching for data layers on NOAA GeoPlatform, other ArcGIS Enterprise content, entering data URLs, or uploading local files. In this way, you can temporarily add data layers to and remove data layers from the map. However, you can't save the data to the map.

### <span id="page-1-2"></span>USE THE ADD DATA TOOL

1. Hover over and click the icon **the open the Add Data** window.

2. On the **Search** tab, click the dropdown menu to choose the scope of where you want to search for data. Search for the data you want to add to the map. Click **Add** on a specific item.

The added data will appear in the Layer List widget as well. Click **Remove** to remove the layer from the map and the Layer List widget. Click **Details** to get information about the layer.

To search only layers within the map area, leave the toggle button green, which is the default. To search all layers in the scope, click the toggle button, which turns it red.

- 3. To add data by URL, click the **URL** tab. Use the dropdown menu under Type to choose from one of the supported data types.
- 4. Enter the URL and click the **Add** button.

Use the Sample URL(s) link to view format examples for each type.

5. To upload data from your local machine, click the **File** tab. You can drag and drop the file or browse to it from your machine.

> You can choose to generalize the data for better web display by leaving the option checked, which is the default. Uncheck the box, to upload the data as is.

# <span id="page-2-0"></span>BASEMAP GALLERY

The Basemap Gallery presents a series of basemap options and allows you to select one from the gallery as the basemap for the Restoration Atlas.

### <span id="page-2-1"></span>USING THE BASEMAP GALLERY TOOL

- 1.  $\vert$  Hover over and click the icon  $\vert$  to open the **Basemap Gallery** window.
- 2. Click on the thumbnail image to set the basemap for the Restoration Atlas.

3.  $\vert$  To minimize the Basemap Gallery window, click the  $\approx$  icon. Click the **x** in the upper right corner to close it.

<span id="page-3-0"></span>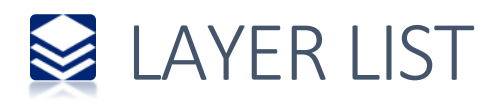

The Layer List provides a list of all the data with the Restoration Atlas, and allows you to turn individual data layers on and off. Each data layer in the list has a check box that allows you to control its visibility. Some data layers contain sublayers or subtypes.

The order in which data layers appear in this widget corresponds to the data layer order in the map.

### <span id="page-3-1"></span>USING THE LAYER LIST TOOL

- 1. Hover over and click the icon  $\blacktriangleright$  to open the Layer List window.
- 2. Click an individual data layer to show the graphical symbols (colors, shapes, etc.) used to represent that layer on the map.
- 3. Click the ellipsis icon \*\*\* to display a menu with the following options:
	- **Zoom To**—Sets the map extent to the extent of the data layer.
	- **Transparency**—Sets the transparency for the data.
	- **Enable Pop-up/Disable Pop-up**—Enables or disables the pop-up for the data layer. If a data layer does not have a pop-up configured in the map, clicking Enable Pop-up shows all field values.
	- **Move up/Move down**—Moves the data layer one level up or down the list.
	- **View in attribute table**—Opens the attribute table for the data layer.
	- **Show Item Details**—Opens the description or the item details page for the map service or the item associated with the data layer if available.
- 4. To control the behavior of all layers click the icon  $\overline{z}$ . You can turn the layers on or off, and expand or collapse the layers.

Data layers are grayed out or unavailable if zoomed out of their visible range.

5. To minimize the Layer List window, click the  $\approx$  icon. Click the **x** in the upper right corner to close it.

<span id="page-4-0"></span>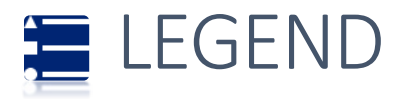

The Legend displays labels and symbols for data in the map. It automatically updates when the visibility of a data layer or sublayer changes.

The order in which data layers appear in the Legend corresponds to the data layer order in the map. Not all data layers are visible at all extents. The watershed data is displayed at the county level scale.

### <span id="page-4-1"></span>USING THE LEGEND TOOL

- 1. Hover over and click the icon to open the **Legend** window.
- 2.  $\vert$  To minimize the Legend window, click the  $\triangle$  icon. Click the **x** in the upper right corner to close it.

# <span id="page-4-2"></span>**TO OVERVIEW MAP**

The Overview Map displays the current extent of the map within the context of a larger area and updates whenever the map extent changes. The current extent of the map is represented in the overview map as a gray rectangle that can be dragged to modify the extent of the current view.

### <span id="page-4-3"></span>USING THE OVERVIEW MAP

1. Click the expansion arrow  $\oslash$  to fold or expand the widget. The direction of the arrow changes to reflect the direction the map will expand.

- 2. When expanded, click the maximize icon  $\mathbb{N}$  to temporarily maximize the overview map for quick access to faraway areas of interest.
- 3.  $\vert$  To exit the temporary view, click the maximize icon  $\mathbb{X}$  again or drag the gray rectangle to your destination and release.

<span id="page-5-0"></span>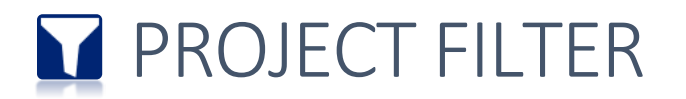

The Project Filter tool allows you to limit the visibility of features in a data layer. Only the features that meet the expression criteria will be visible in the map.

There are four predefined filters in the Restoration Atlas. You can filter restoration projects by: State, Program, Restoration Strategy, and Project Start Date. Optionally you can create your own filter.

### <span id="page-5-1"></span>USING THE PROJECT FILTERS TOOL

- 1. Hover over and click the icon to **on** open the **Project Filter** window.
- 2. Click the filter title to turn it on. The toggle button  $\bullet$  will turn green. Use the dropdown menu to select your input values.

Each filter builds upon the previous one. The projects that meet your criteria will appear in the data table.

- 3. Click the filter title again to turn it off. The toggle button will turn gray.  $\Box$
- 4.  $\vert$  To minimize the **Project Filter** window, click the icon  $\sim$ . Click the **x** in the upper right corner to close it.

<span id="page-6-0"></span>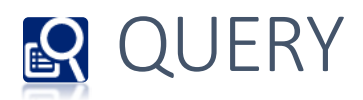

The Query tool allows you to retrieve information from source data by executing a predefined query. There are two predefined queries in the Restoration Atlas: **Query by Congressional District or Watershed** and **Query by Location**.

### <span id="page-6-1"></span>USING THE QUERY TOOL

- 1. Hover over and click the icon to open the **Query** window then select which of the two query options you want to execute.
- 2. To query by **Congressional District or Watershed**, choose the **spatial relationship Intersect**—returns projects that are within or touch the boundary of the area of interest.

**Within**—returns projects completely within the area of interest

3. Choose the **related layer**.

You may need to zoom in to the county level view the watershed or sub-basin data.

- 4. Click the draw icon to activate the tool. Draw a box on the map to select the congressional  $\Box$  district(s) or watershed(s) of interest. Use the red trash  $\Box$  icon to clear your current selection and reselect polygons.
- 5. Optionally, you can add a **buffer/search distance** around your selected area of interest and set unit of measurements. The default for this option is 0.
- 6. Choose a new title for your query or leave the default title provided and click **Apply**.
- 7. To query by **Location**, choose one of the option provided to draw a shape on the map. Use the red trash icon  $\blacksquare$  to redraw shape.
- 8. To remove the shape after running the query, leave the default option checked.
- 9. Optionally, you can add a **buffer/search distance** around your selected area of interest and set unit of measurements. The default for this option is 0.
- 10. Choose a new title for your query or leave the default title provided and click **Apply**.

All query results are highlighted on the map and the data records visible in the **Results** tab.

- 11. Click the ellipsis icon  $***$  to display a menu with the following options:
	- a. Zoom to
	- b. Pan to
	- c. Flash
	- d. Statistics
	- e. View in Attribute/Data Table
	- f. Remove this result
- 12. Click the button  $\overline{z}$  to collapse or expand the query results.
- 13. To minimize the **Query** window, click the icon  $\approx$ . Click the **x** in the upper right corner to close it.

<span id="page-7-0"></span>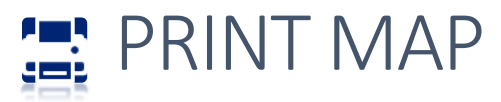

The Print widget connects the web app with a printing service to allow the current map to print.

### <span id="page-7-1"></span>USING THE PRINT MAP TOOL

- 1. Hover over and click the icon **Fig.** to open the **Print Map** window.
- 2. Select the applicable **Layout** and **Format** for the exported map.
- 3. Click **Advanced** to open a menu with advanced print options.

4. After all options have been set with the applicable values, click **Print**.

A progress bar displays next to the executing task. Upon completion of the print job, a link to the print output displays.

- 5. Click the task to open the file in a new window.
- 6. Click **Clear prints** to clear the print history.

<span id="page-8-0"></span>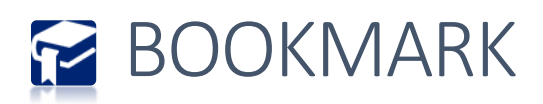

The Bookmark tool stores a collection of map view extents displayed in the Restoration Atlas. There are regionally defined extents currently saved in the Atlas though you can create and add your own spatial bookmarks.

#### <span id="page-8-1"></span>USING THE BOOKMARK TOOL

- 1. Hover over and click the icon **12** to open the **Bookmark** window.
- 2. Click on a thumbnail image to set the map extent for the Restoration Atlas.
- 3. To add your own bookmark, zoom to the area of interest and click the **Add** button.

The newly created bookmark will also save the layer visibility settings in the map extent. These bookmarks are saved to the browser cache and will be removed once the browser cache has been cleared.

- 4. Hover over the new bookmark and click the blue text to give it a meaningful name. Click the edit button  $\bigoplus$  to upload a thumbnail locally
- 5.  $\top$  To minimize the **Bookmark** window, click the icon  $\blacktriangle$ . Click the x in the upper right corner to close it.

<span id="page-9-0"></span>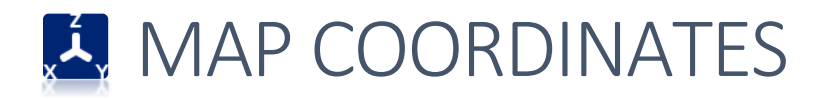

The Coordinates tool displays x- and y-coordinate values on the map. These values change dynamically when the mouse pointer moves to locations on the map.

### <span id="page-9-1"></span>USING THE MAP COORDINATES TOOL

- 1. To find the coordinates for a specific location, click the coordinate button to enable the tool and click to add a point to the map.
- 2. You can also highlight the coordinates and make a copy of them.

Click the tool again to disable it.

### <span id="page-9-2"></span>**E** DATA TABLE

The Data/Attribute Table displays a tabular view of data layers' attributes. It displays at the bottom of Restoration Atlas and can be opened, resized, or closed. When more than one data layer's attributes display, multiple tabs automatically generate in the attribute panel allowing you to switch among the attribute tables. You can specify the layer(s) to be included in the tabular view, the fields show, and whether you want to download the data for further analysis.

### <span id="page-9-3"></span>USING THE DATA TABLE TOOL

- 1. The **Data Table** is opened by default. To minimize the window, click the down arrow. You can also resize the Data Table by clicking and dragging the dark gray border.
- 2. Available options for the Data Table tool:
	- **Filter by Map Extent**—Displays attributes for features within the current map extent.
- **Zoom to selected features**—Click Zoom to reset the map extent to center around selected features.
- **Clear selections**—Click the **Clear Selection** button to clear all selections.
- **Refresh**—Click Refresh to refresh the table.
- Clicking a record in the table highlights associated features on the map, and vice versa.
- 3. Additional functions under the **Options** menu:
	- **Show Selected Records**—Displays selected records.
	- **Show Related Records**—Displays related records if a selected record has a related table.
	- **Filter**—Filters records in the table.
	- **Show or Hide Columns**—Equivalent to clicking the plus button on the right side of the panel to set visibility for individual fields.
	- **Export to CSV**—Exports the attributes to a CSV file. The x,y coordinates are included for the point feature layer and maintain the same spatial reference as the data regardless of the map projection. If records are selected, only the selected records are exported. If no records are selected, all the records are exported.